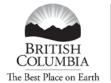

#### Ministry of Transportation and Infrastructure

## Ministry of Transportation Commercial Vehicle Safety and Enforcement Permit Application Online Guide for Motive Fuel User Permit Application

#### **ONLINE PERMITS - Registration Process**

Follow this link to register for Online Permits: http://www.th.gov.bc.ca/CVSE/tps/tps registration.htm

You must have a BCeID to register for Online Permits. Only one (1) BCeID is required for each Client ID. Company Administrators can add users to the profile.

Follow this link for a **Business BCeID Registration guide:** 

http://www.th.gov.bc.ca/CVSE/tps/documents/Getting Started BCeID.pdf.

# Ministry of **Transportation** and Infrastructure

#### **Commercial Vehicle Safety and Enforcement**

#### Online Permits - Registration Process

To apply for a permit using Online Permits, you must complete a simple one-time registration process. This registration is available to all clients that have requested and received permits in B.C.

To complete the Online Permits registration, you will require the following:

- An ICBC Client number. If you do not have an ICBC Client Number, call the BC Provincial Permit Centre at 1-800-559-9688 to get one.
- A valid Business BCeID account. If you do not have a Business BCeID account, you
  can apply for one at the BCeID Website at <a href="http://www.bceid.ca/">http://www.bceid.ca/</a> or call the BCeID
  Helpdesk at 1-888-356-2741 for more information. The attached <a href="quide">quide</a> is intended to
  help you complete the "Getting Started" section of the Business BCeID registration
  process.
- An e-mail account
- A phone number

Once you have all of this information, the Online Registration process is as follows:

- Click the <u>Online Permits Registration form</u>
- From the Logon screen click the Business/Organization link and enter your BCeID and password.
- Complete the Online Registration form by filling in the relevant information and submitting it to the Provincial Permit Centre for review

The Provincial Permit Centre will then review your application and render a decision whether or not your request to access the Online Permits service is approved.

You will be notified of the decision by e-mail at the address entered on the application form. In most cases, you will receive notification within 2 to 3 business days.

If approved, you can then access the Online Permits service using the link on the Online Home Page.

#### **Online Permits Login**

Once you have a BCeID and you are registered for "Online Permits" - Go to <a href="http://www.cvse.ca/tps/index.htm">http://www.cvse.ca/tps/index.htm</a> and log on with your BC ID User ID and password.

# Online Permits New User Registration -- OR -- Online Permits Login

The commercial vehicle Online Permits system enables registered and approved users to:

- · apply for a Single Trip, Overweight permit
- · apply for a Single Trip, Overweight/Oversize permit
- apply and, depending on the commodity and dimensions, immediately receive a Single Trip, Oversize permit
- apply and immediately receive a Term Oversize permit for the following specific commodities only:
   MORE ...
- apply and immediately receive a Single Trip, Non-Resident permit for a vehicle that has an actual gross vehicle weight between 5,000 kgs and 63,500 kgs and is categorized as one of the following vehicle types: MORE ...
- apply and immediately receive a Motive Fuel User permit (based on total distance travelled in BC) for a vehicle whose actual gross vehicle weight is between 11,800 kgs and 63,500 kgs; MORE ...
- pay online for the requested permit using your Inspection Station account (certain permit types only) or credit card; and
- retrieve and view copies of your organization's permits using the Permit Search function.

All other permits must be requested through the **Provincial Permit Centre**.

#### Step 1 - Log On

Go to the Permit Application Online and log on with your BCeID User ID and password **Click** "Next".

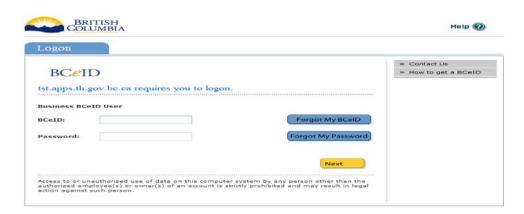

(not shown) Post logon message appears to ensure your contact information is correct. **Click** Next.

#### Step 2: Select your Motive Fuel User Permit Application

To initiate a permit application, click on one of the permit application options from the menu on the left.

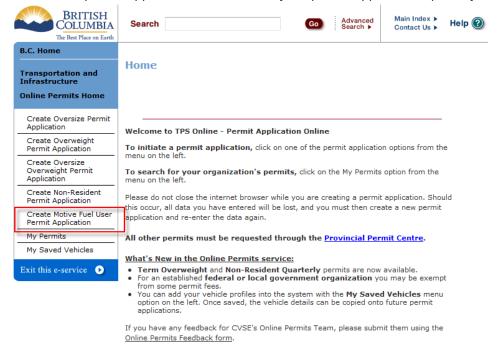

#### Step 3: Initiate a permit

Select your Permit Type. If the vehicle is out-of-province, a Non-Resident permit may also be required in addition to the Motive Fuel User permit.

Click "Select and Continue".

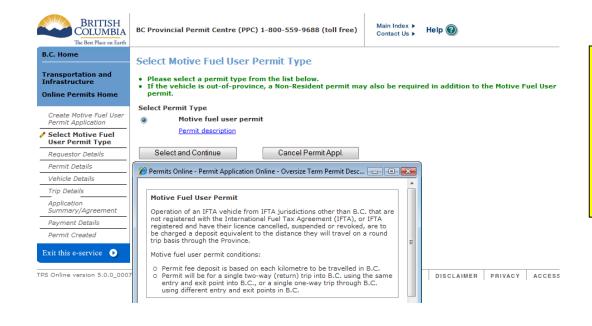

NOTE: click Permit description for additional information for each permit type

NOTE: Left-hand action menu indicates the step you are currently in, steps you've completed and next steps

#### **Step 4: Requestor Details**

Provide information about yourself, which will be used to contact you as needed. The information is populated based on your initial application (please ensure it is accurate). Your permit will be sent to the "Client Email" **Click** "Next".

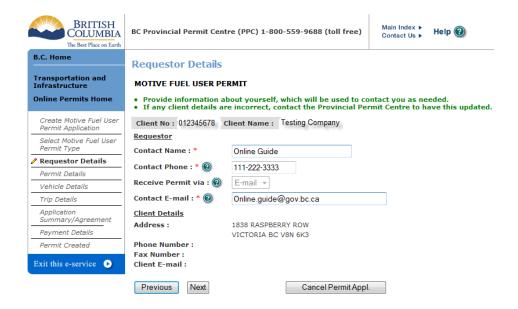

NOTE: the Help icon
Help on the upper
right corner will provide
you with additional
information pertaining to
the current page

#### **Step 5: Permit Details**

Enter Start Date and Number of Days (between 1 and 7), the end date will be automatically calculated. **Click** "Next".

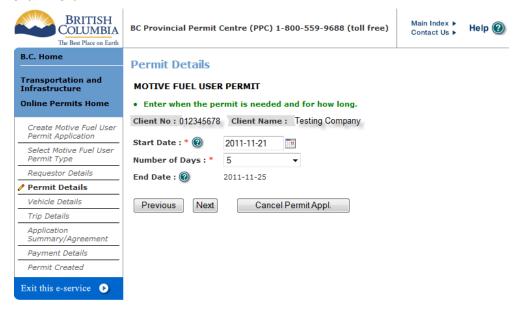

#### **Step 6: Vehicle Details**

Provide vehicle identification. You are responsible for providing correct and accurate information. **Click"** Next".

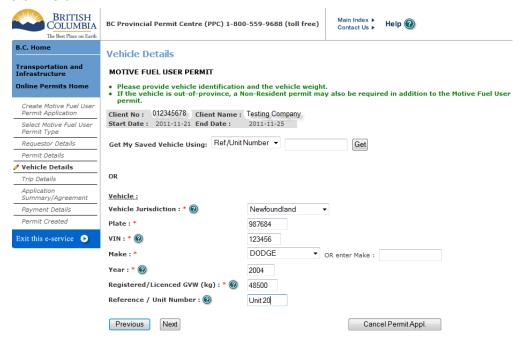

NOTE: scroll over items with a question mark to obtain additional information.

#### **Step 7: Trip Details**

Use the actual or nearest city, town or place and provide more details in the specific route details. The total distance, in KM, is the distance that will be travelled within BC (or from/to BC border). This is to include return trip.

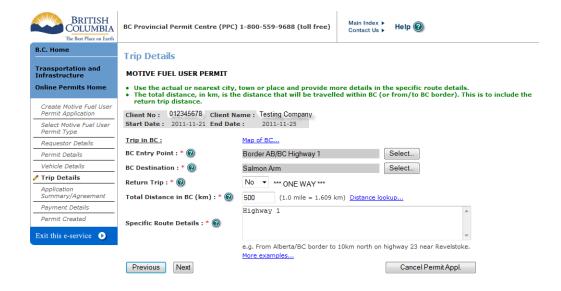

#### **Step 8: Permit Application Summary**

Verify the information on the permit application.

Permit conditions: You **MUST** read and confirm you have read each condition.

Click "Next". You will NOT be able to make any changes once you click next.

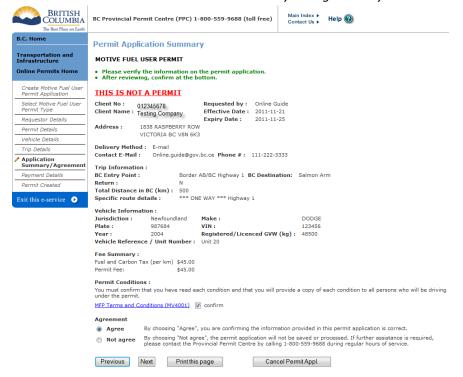

#### **Step 9: Payment Details**

Payment type will be credit card only unless you have a CVSE credit account established. For more information about CVSE Credit accounts (also called Inspection Station Accounts) contact <a href="mailto:ISFinance@gov.bc.ca">ISFinance@gov.bc.ca</a>
Click "Make Payment"

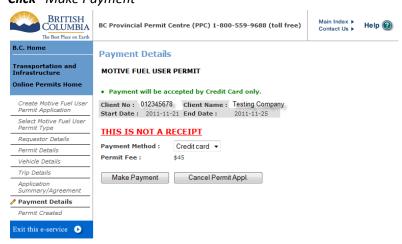

#### **Step 10: Credit Card Payment**

Enter your credit card information and Click "Pay Now".

Once you click "Pay Now" you must wait for your receipt to appear before navigating away from or closing this window

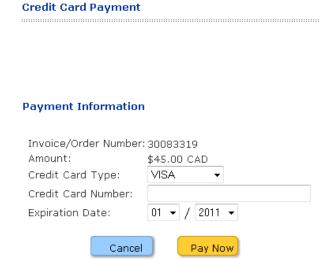

NOTE: The credit card screen uses the British Columbia Government "Express Pay" credit card service, and no credit card data is stored in the permit system.

#### **Step 11: Credit Card Payment Receipt**

This is your credit card receipt, click "print".

When you have finished, **click** "Close Payment Window", wait to be redirected to the "Permit Created" screen and for your permit to be displayed.

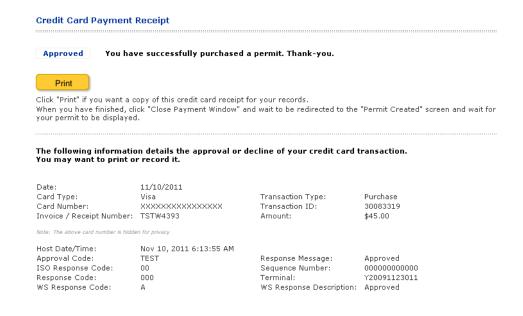

NOTE: An additional permit receipt will come with your permit

#### **Step 11: Permit Created**

Your payment is in progress and the permit will be issued soon. **Click** on "Check for permit".

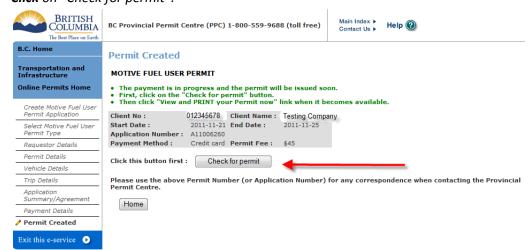

NOTE: This may take a couple minutes

#### **Step 12: Printing your permit**

Once your permit is issued and you've **clicked** "Check for permit" you may print your permit and receipt by following the link provided.

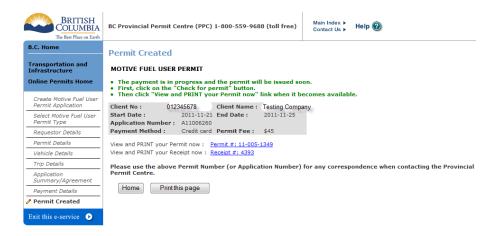

Your permit and receipt will be an Adobe Acrobat Document. If you don't have Adobe Acrobat, you may get it here: http://get.adobe.com/reader/

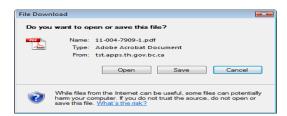

For assistance, please contact BC Provincial Permit Centre (PPC) 1-800-559-9688 (toll free)

### **Helpful Links:**

Online Permits Service Brochure http://www.cvse.ca/tps/documents/online\_permits\_brochure.pdf

Online Permits Login http://www.cvse.ca/tps/index.htm

Online Permits System Requirements http://www.cvse.ca/tps/tps\_requirements.htm

Online Permits Registration Process http://www.cvse.ca/tps/tps\_registration.htm

Provincial Permit Centre http://www.cvse.ca/permit\_centre.htm

Online Permits Feedback http://survey.th.gov.bc.ca/TakeSurvey.aspx?PageNumber=1&SurveyID=113

<u>Commercial Transport Procedures Manual:</u> http://www.cvse.ca/CTPM/index.htm